# Quick Reference Guide

### Joining a TigerConnect Video Visit with INW- Android (Firefox)

When you are invited, you can join a secure video visit through the web browser through the web browser on your Android device using Firefox. Follow these steps to ensure a successful connection.

Note: Due to the nature of Android devices and their different software, your screen may look and respond slightly different than what is shown in these screenshots.

#### Joining the Video Visit

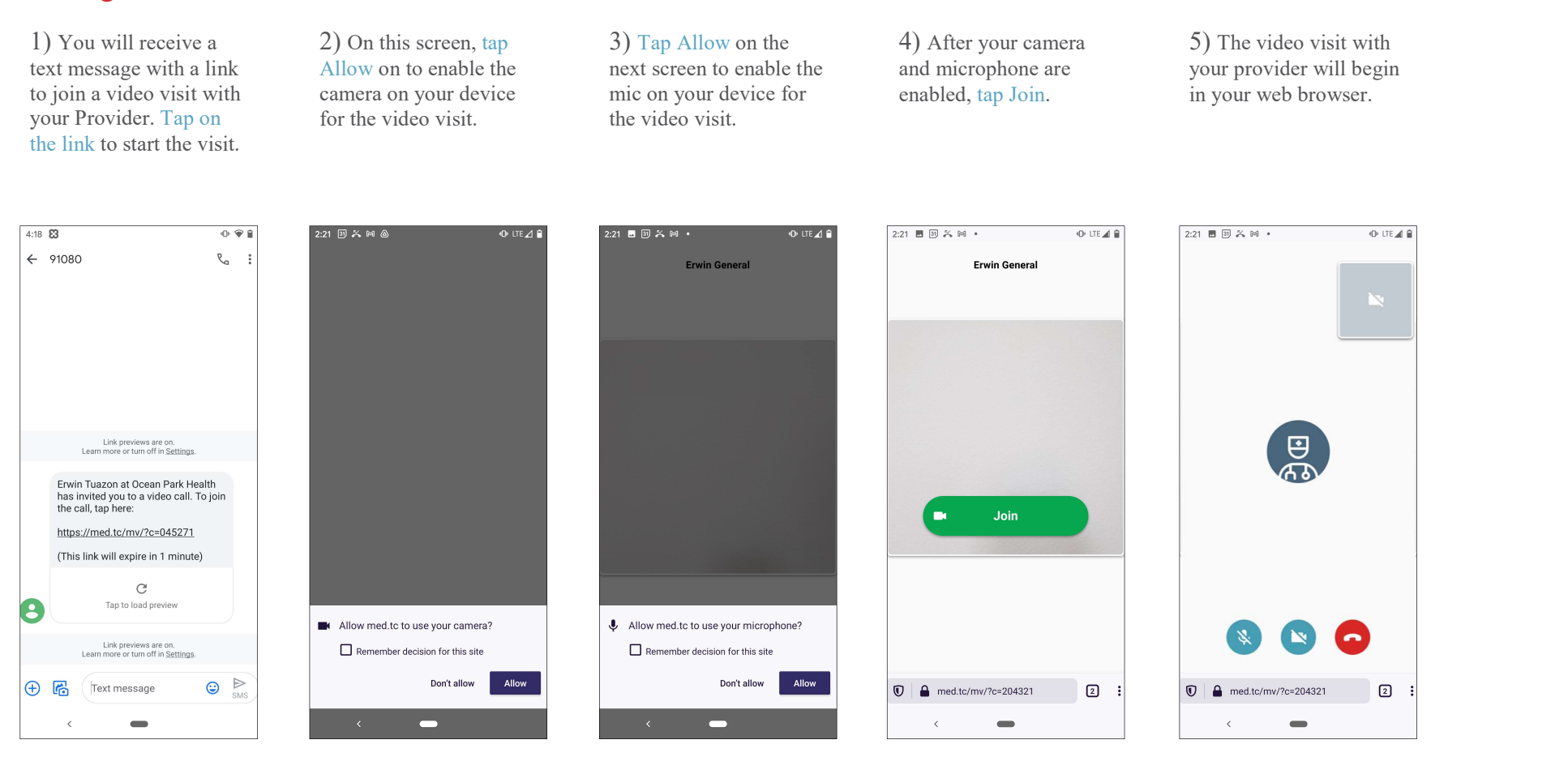

If you are having trouble joining a video visit, your camera and microphone settings may need to be adjusted to allow for access. See the next page if your phone's settings need to be adjusted.

## Quick Reference Guide

### Joining a TigerConnect Video Visit with INW- Android (Firefox)

Follow these steps to verify your camera and microphone settings are set for video visits when using the Firefox web browser on your mobile device.

#### Enabling camera and microphone access through your device settings

1) Tap on your Settings app on your home screen and scroll down 2) Tap on Permissions to access the 3) Review to find all applications. Tap on that screen and then select Firefox. settings for your Camera and sure to Car

settings for your Camera and Microphone.

3) Review your permissions to make sure to Camera and Microphone access are set to Allowed during a video visit.

 $0$   $9$   $4$  ii

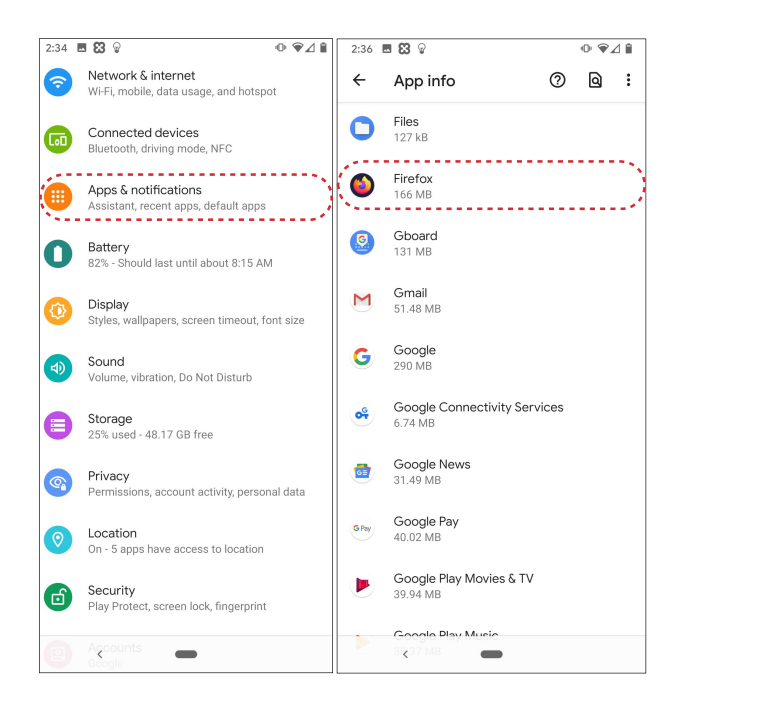

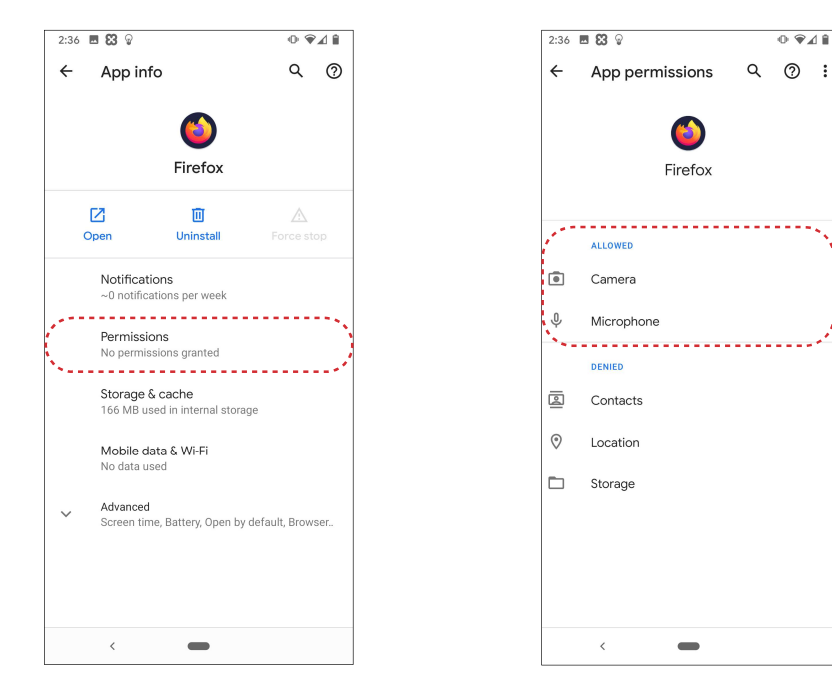

If your device continues to have trouble connecting, your browser settings for the website used video calls may need to be adjusted. See the following page for a guide on updating those settings.

## Quick Reference Guide

### Joining a TigerConnect Video Visit with INW- Android (Firefox)

While not as common, the Firefox browser's settings for a specific website can also determine whether access is allowed for the Camera and Microphone.

#### Enabling camera and microphone access through website settings in Firefox

1) Tap on the three vertical dots button at the bottom right corner of your web browser.

2) Tap on Settings in the menu that pops up.

3) Next, scroll down *(if necessary)* 4) In the Site permissions, make and tap on Site permissions. Sure your settings for camera and

4 sure your settings for camera and microphone are set to Ask to allow.

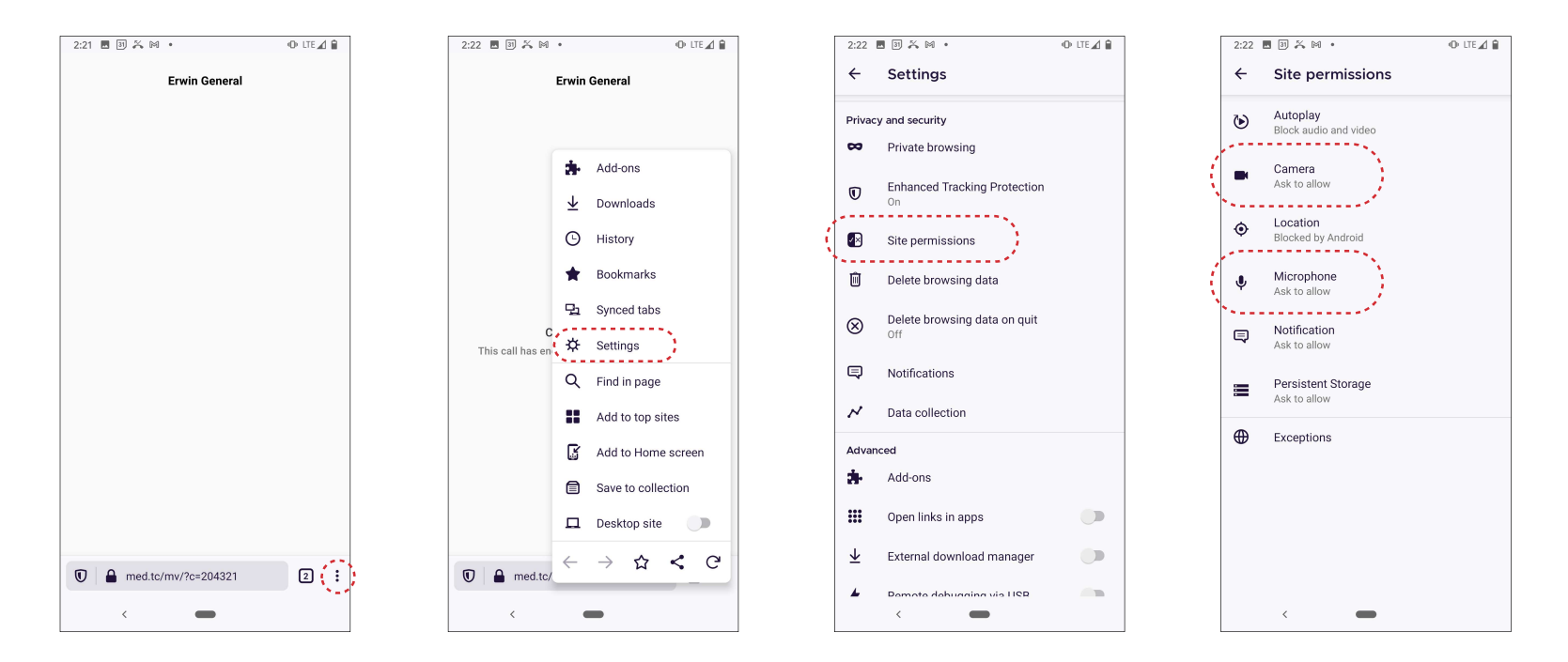